# Gym Assistant Member Portal Instructions

### May 2023

# Contents

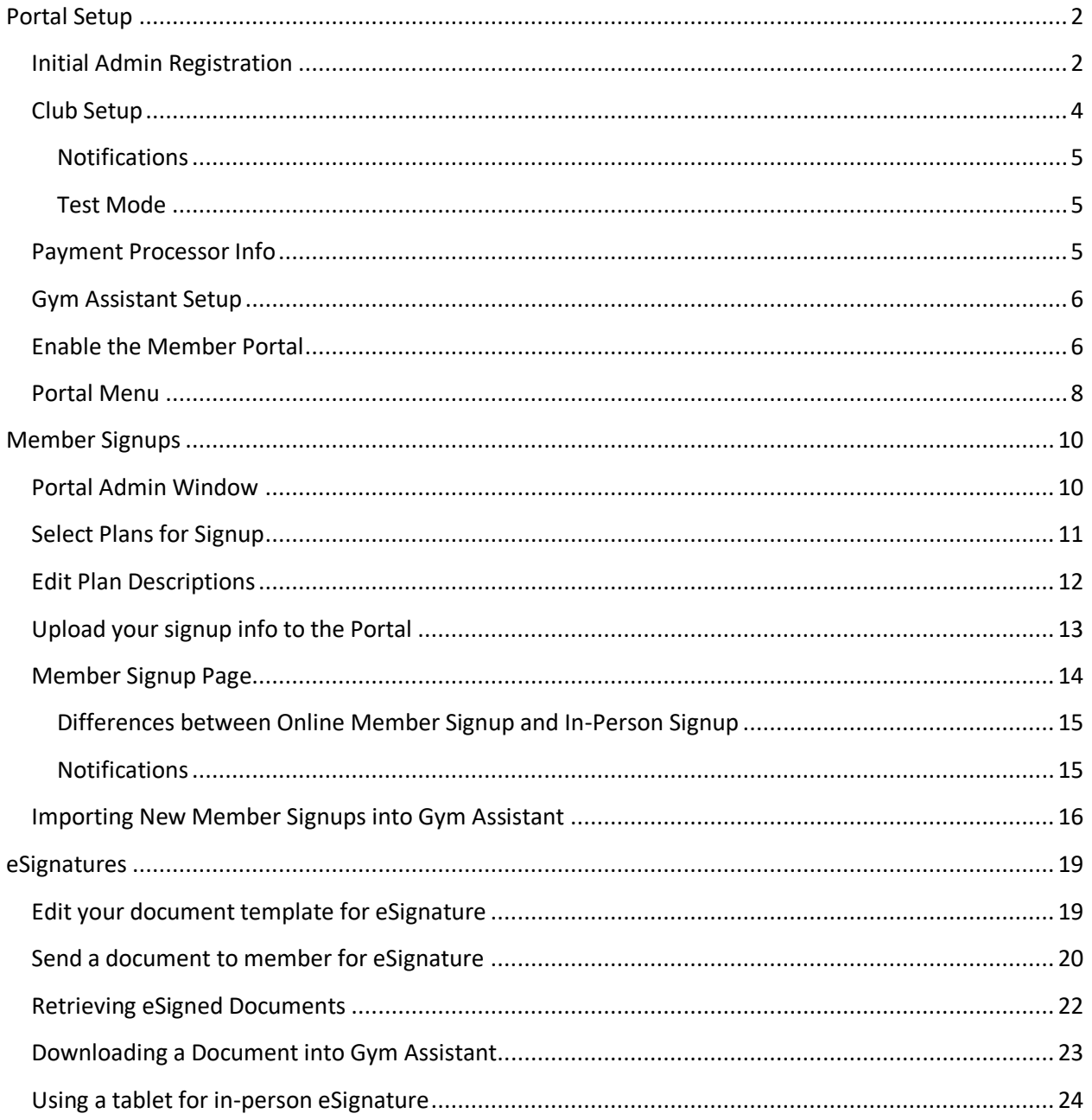

# <span id="page-1-0"></span>**Portal Setup**

# <span id="page-1-1"></span>**Initial Admin Registration**

You will receive an email with subject "Invitation to Gym Assistant".

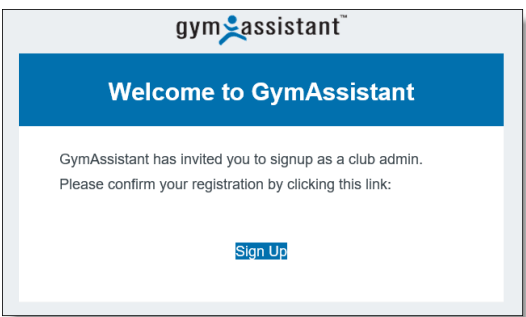

Click the **Sign Up** link.

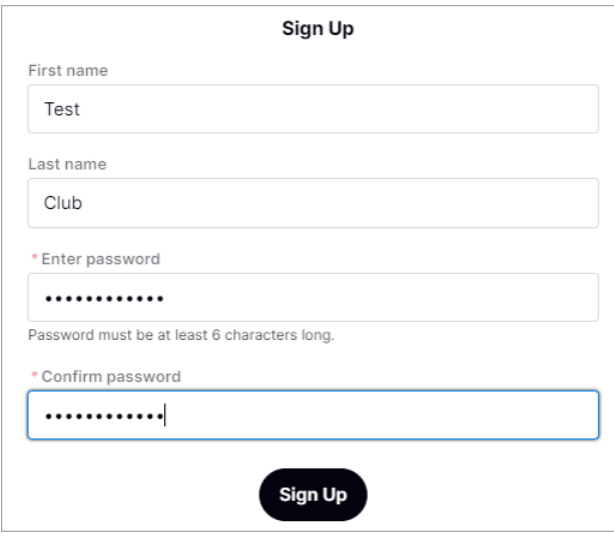

Enter a first name, last name and a password. (Be sure to remember the password that you create!) Then click **Sign Up**.

You will then be redirected to the Sign-In page to log in.

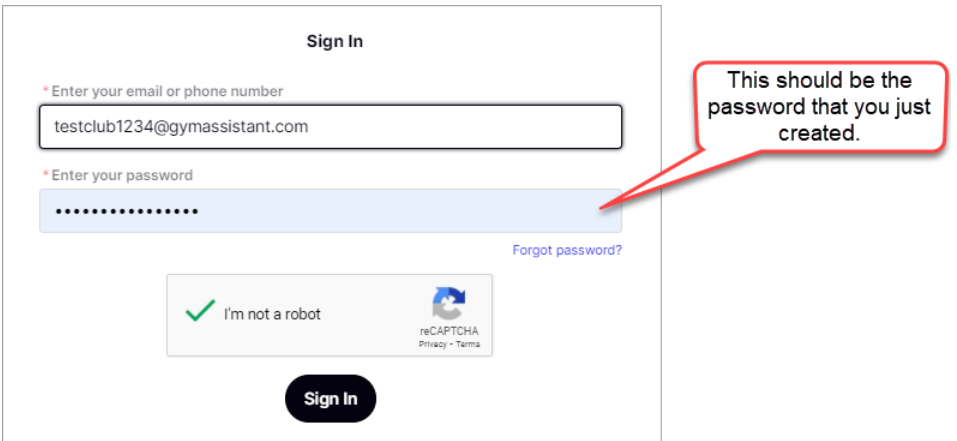

You can then login to the Portal any time at:

<span id="page-2-0"></span>[http://portal.gymassistant.com](http://portal.gymassistant.com/)

# **Club Setup**

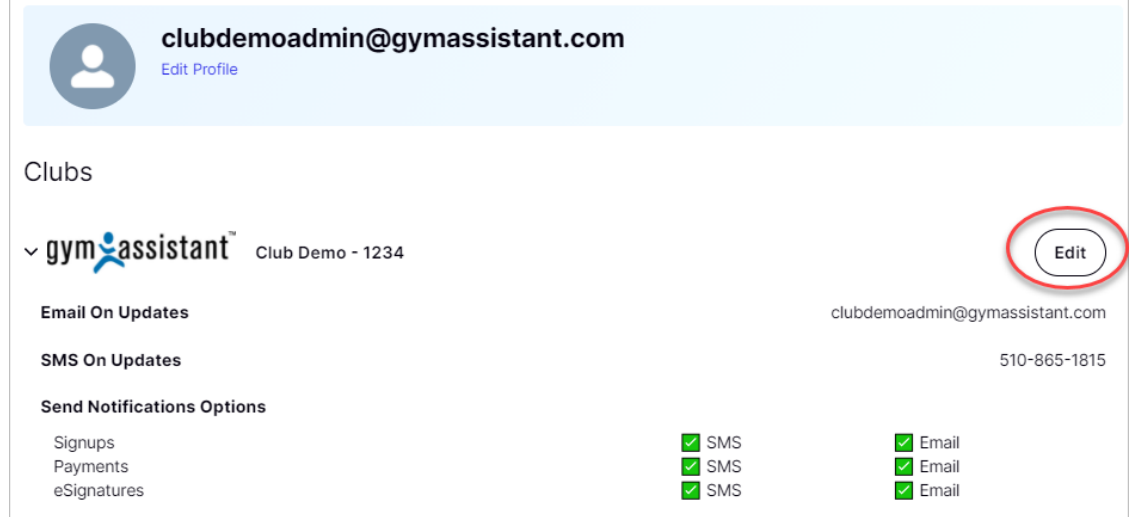

Click the **Edit** link to setup your basic Club Info.

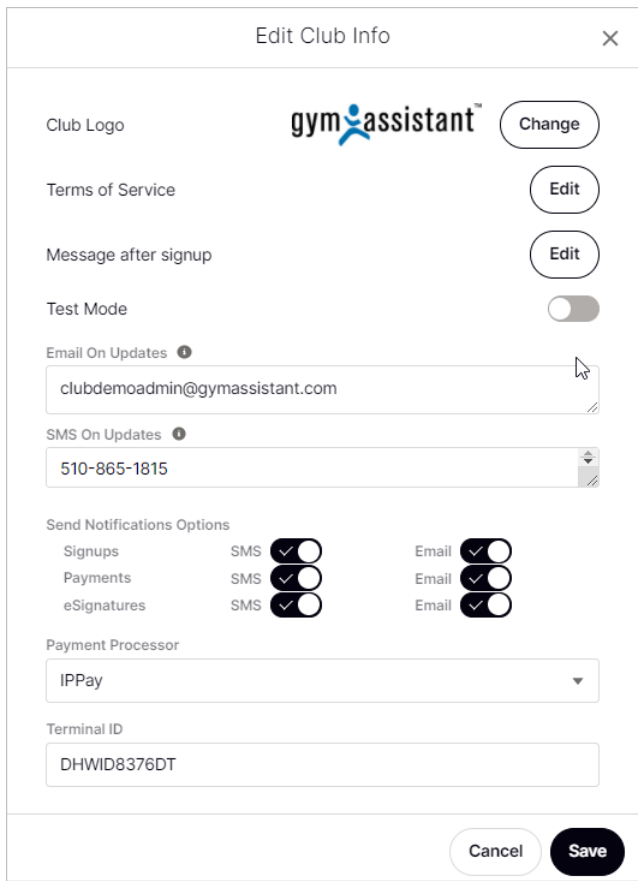

Click the **Change** button to upload a logo for your club.

Click the **Edit** button to edit your **Terms of Service**.

Click the **Edit** button to edit your **Message After Signup**, which displays once a member completes the signup page.

#### <span id="page-4-0"></span>**Notifications**

Enter one or more email addresses in **Email On Updates**. These email(s) will receive notifications about any portal activity, member signups, payments made, etc.

Enter one or more mobile phone numbers in **SMS On Updates**. These phone(s) will receive notifications about any portal activity, member signups, payments made, etc.

Under **Send Notifications Options** you can turn notifications on/off for each method.

#### <span id="page-4-1"></span>**Test Mode**

Turn on Test Mode if you want to do some test transactions in the Portal. Test Mode will allow you to do member signup and member payments without charging a credit card. You WILL need to enter a valid credit card to do those transactions, but the card will never be charged or saved. We recommend that you turn on Test Mode initially until you have tested out all of the Portal functions. When you are ready to go "Live" you should then turn Test Mode back off.

When Test Mode is enabled the Portal will display a prominent banner to indicate that Test Mode is ON:

A This club is in TEST MODE. Credit card will not be charged.

### <span id="page-4-2"></span>**Payment Processor Info**

*You should leave the Payment Processor information blank, because Gym Assistant will automatically upload that info to the Portal.*

Click **Save**.

### <span id="page-5-0"></span>**Gym Assistant Setup**

Make sure that you have the latest build of Gym Assistant v2.6.0 by selecting Check for Update from the Help menu.

Contact Gym Assistant Support to setup and appointment for them to setup a Member Portal Account.

### <span id="page-5-1"></span>**Setup the Member Portal**

Enter the special command **\*Portal Config\*** (with asterisks) into the **Enter Member # of Name** field, then click **View**.

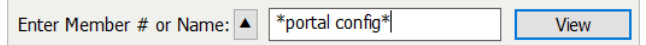

The **Member Portal Settings** window will appear.

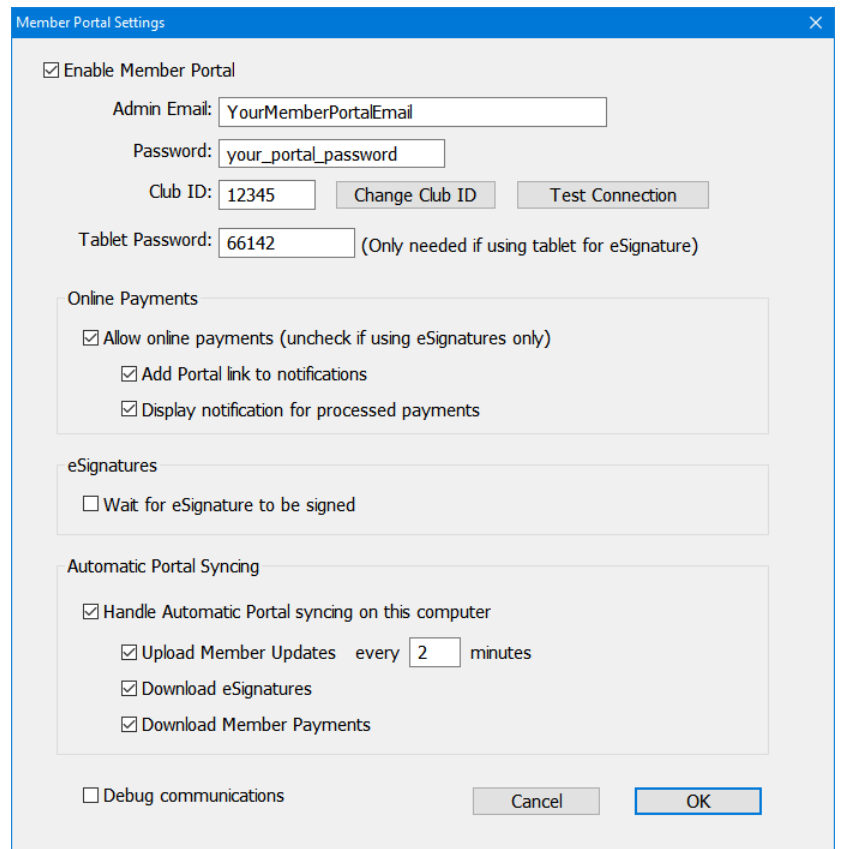

Check the **Enable Member Portal** checkbox.

Enter the **Email** and **Password** that you used to setup your portal account.

Click **Test Connection** to confirm that the email/password are correct.

#### **Online Payments**

Check **Allow online payments** if you will be accepting credit card payments through the Portal.

- Check **Add Portal link to notifications** to add a payment link to notifications that will be sent to a member on a rejected recurring credit card payment or a denied access control entry.
- Check **Display notification for processed payments** to show an indicator in the main Gym Assistant when portal payments are processed in the background.

#### **eSignatures**

Check **Wait for eSignature to be signed** if you will be having members sign waivers in-person and you want to confirm that the waiver is signed before continuing.

#### **Automatic Portal Syncing**

Check **Handle Automatic Portal syncing on this computer** if you want this workstation to automatically process incoming portal information (eSignatures and payments) and automatically upload member updates to the portal. We recommend that only one workstation be specified for automatic portal syncing.

- Check Upload Member Updates to have this computer automatically upload member changes to the Portal. Also specify how often the updates should be uploaded.
- Check **Download eSignatures** to automatically download signed eSignatures. (eSignatures are downloaded every 60 seconds.)
- Check **Download Member Payments** to automatically download and import member payments. (payments are downloaded every 60 seconds.)

#### **Debugging**

Check **Debug communications** to have list all Portal upload and download information in the debug log. (This will slow Portal communications, so only check this box if requested by Gym Assistant Support.)

<span id="page-6-0"></span>Click **OK** when finished. Gym Assistant will automatically restart.

### **Portal Menu**

Gym Assistant will now have a Portal menu.

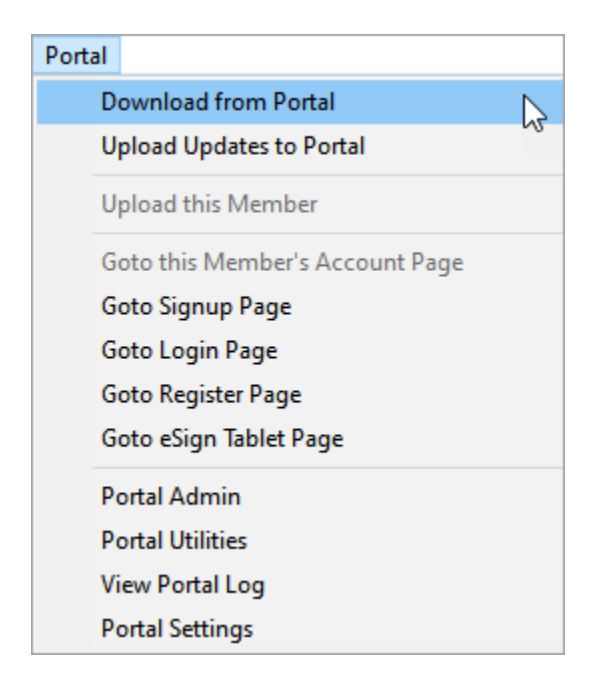

#### **Download from Portal**

Download all updates from the Portal.

#### **Upload Updates to Portal**

Upload all updates to the Portal, including changes to business information, membership plans and member records. This information will automatically be uploaded at a regular interval if specified in **Portal Settings**.

#### **Upload this Member**

Upload the currently displayed member to the Portal. This is useful if you have made any changes to the member record and want the Portal to reflect those changes immediately.

#### **Goto Member's Account Page**

Display the currently displayed member's Portal page in your default web browser.

#### **Goto Signup Page**

Display your club's Portal Signup page in your default web browser.

#### **Goto Login Page**

Display your club's Portal Login page in your default web browser. Your or your member must have first created a Portal password (through the Register Page) to login.

#### **Goto Register Page**

Display your club's Portal Register page in your default web browser. The Register page allows your members to create a password to login the Portal any time.

#### **Goto eSign Tablet Page**

Display your club's eSignature page. This page is only used if you will have some of your members eSign documents in person on a tablet or laptop that you provide.

#### **Portal Admin**

Easy access to seldom-used Portal functions. (See **Portal Admin** below).

#### **Portal Utilities**

Access to special Portal features, which should only be accessed if requested by Gym Assistant Support.

#### **View Portal Log**

Display the Member Portal activity log.

# <span id="page-9-0"></span>**Member Signups**

First you must specify which membership plans will be available for online signup.

# <span id="page-9-1"></span>**Portal Admin Window**

The Portal Admin Window is where you will initially setup your member portal.

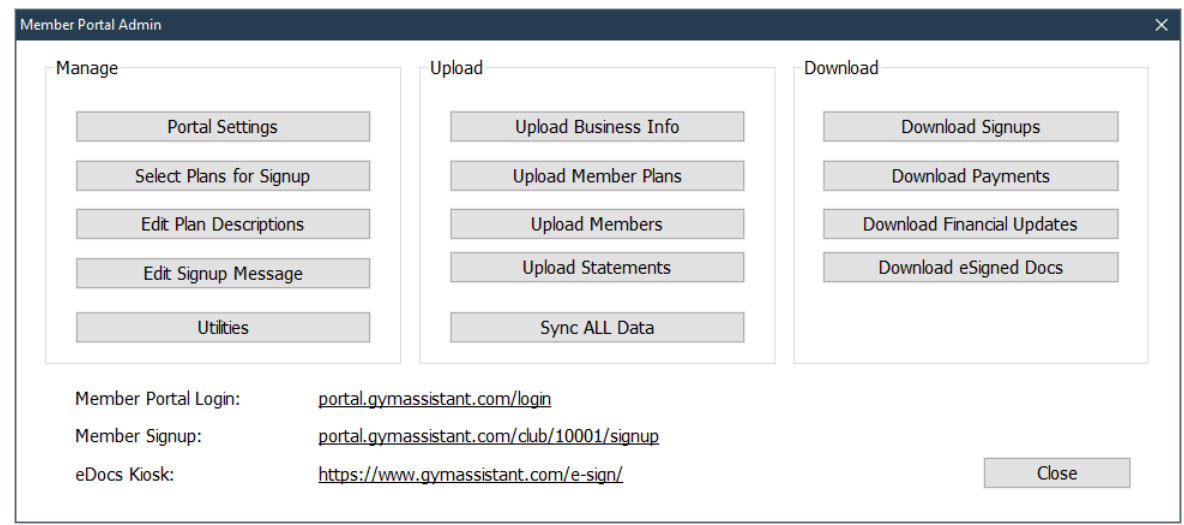

Note that there are three panels in the Portal Admin window:

- Manage Editing Portal settings and member plans for signup
- Upload Uploading your member data to the Portal
- Download Downloading signups, payments and eDocuments

# <span id="page-10-0"></span>**Select Plans for Signup**

In the Portal Admin window, click **Select Plans for Signup**.

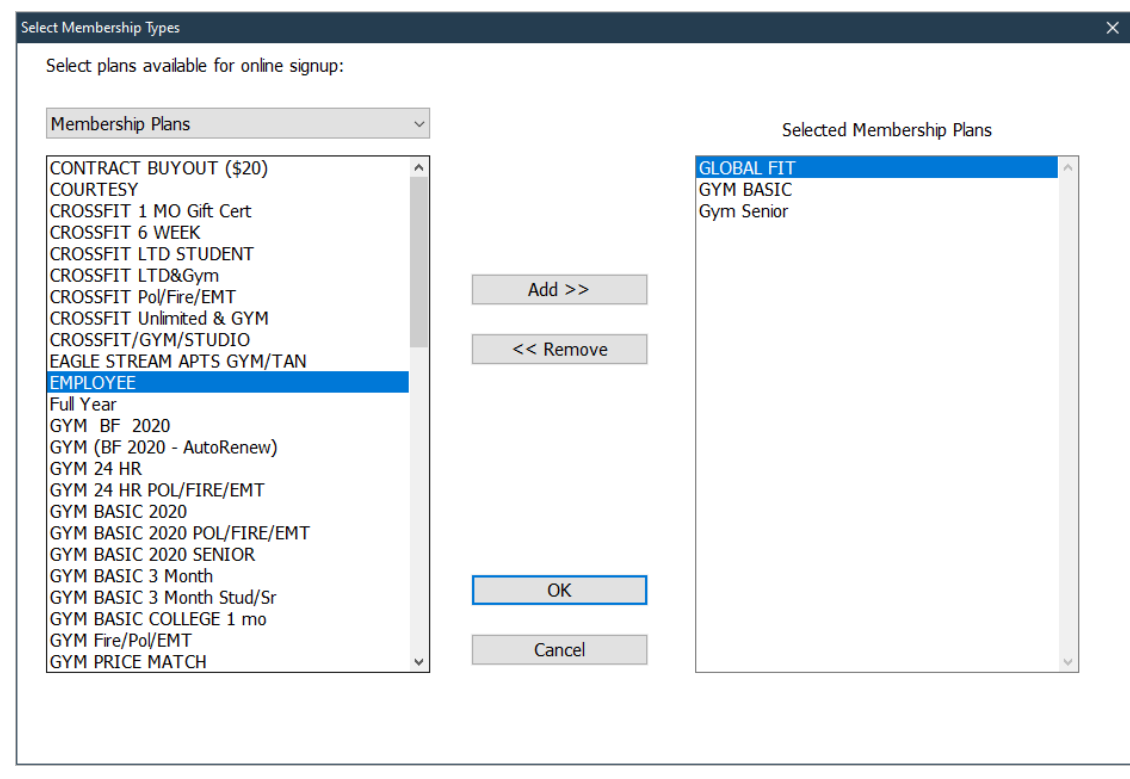

Select membership plans that you want to make available for online signup.

- This window shows Unselected plans on the left and Selected plans on the right.
- To add a plan to the Selected list click on it and then click the **Add>>** button.
- To remove a plan from the Selected list click on it and then click the **<<Remove** button.
- To add a new plan or edit the existing plans, click the **Edit Plans** button.
- When you are finished, click the **OK** button to save the changes.
- To discard the changes you have made to the Selected list, click the **Cancel** button.

We recommend that you limit the number of plans available for online signup to just a few.

Note that all available billing options within a given plan will also appear on the portal. For example, if you have a membership plan with Monthly (manual), Credit Card and ACH options then at signup a new member will be see all three options at signup. Regardless of what billing option is selected the new member will make their initial payment with a credit card, and that credit card will be saved for future billing. If you want to make ACH billing available to a member then you will have to get that member's bank information after they sign up.

# <span id="page-11-0"></span>**Edit Plan Descriptions**

You can edit the descriptions that appear with each available signup plan.

In the Portal Admin window, click **Edit Plan Descriptions**.

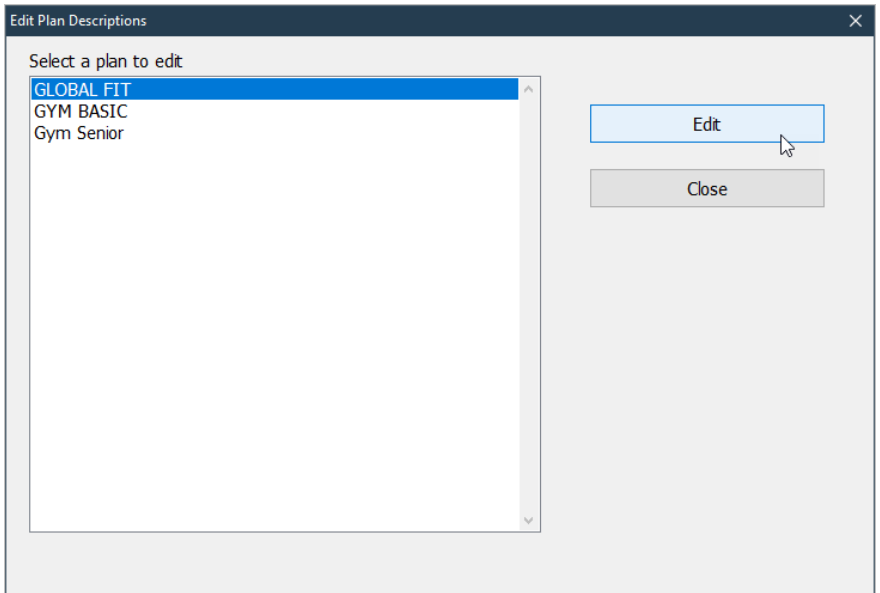

Select a plan, then click the **Edit** button.

You can add multiple lines and up to 512 characters of text for each plan, but we recommend that you be as concise as possible to keep things simple for your prospective customers.

# <span id="page-12-0"></span>**Upload your signup info to the Portal**

In the Member Portal Admin window, click **Upload Business Info** and **Upload Member Plans**, which will upload your general business info and selected membership plans to the portal.

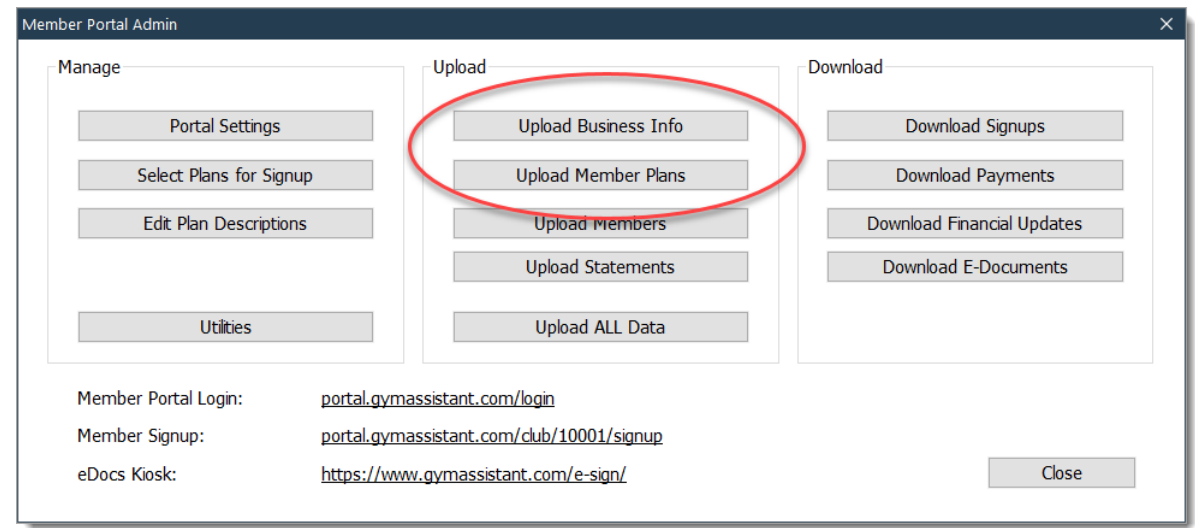

Click **Close** to exit the Member Portal Admin window.

# <span id="page-13-0"></span>**Member Signup Page**

In the Portal menu, select **Goto Signup Page**.

Note: If you turn on Test Mode in the portal, then the Test Mode banner will appear on the Signup page.

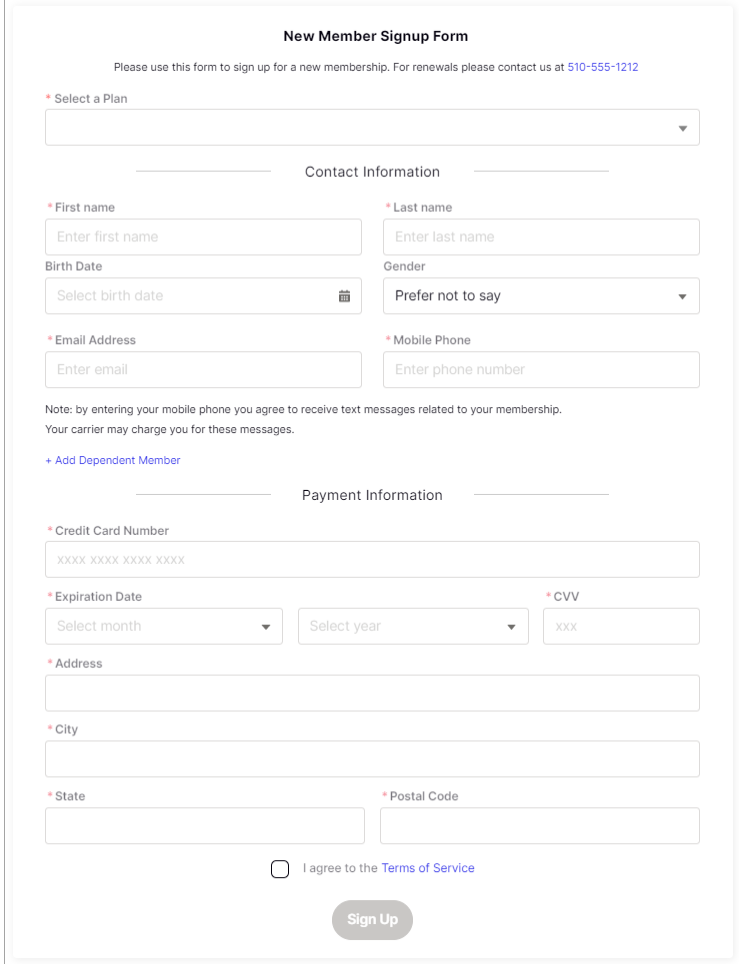

Click on the **Select a Plan** pulldown menu. It should display the membership plans that you selected and uploaded to the Portal. (see below)

*Note: The initial payment will not be prorated. Prorating will be handled when you import the new member signup into Gym Assistant.*

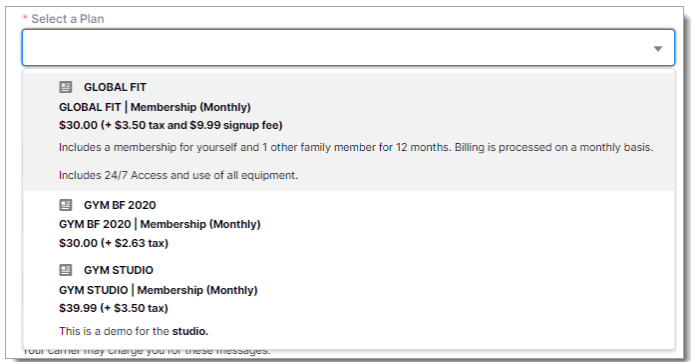

Each member plan will show:

- Member type name, e.g. "GlobalFit Gym"
- Type of membership, e.g. Membership (monthly), 10-Visits, etc.
- Membership price
- Description, which is text that you entered in the Portal Admin.

Currently the member signup only includes the following information:

- Name (required)
- Birthdate
- Gender
- Email (required)
- Mobile Phone (optional)
- Emergency Contact

#### <span id="page-14-0"></span>**Differences between Online Member Signup and In-Person Signup**

*When members signup in person Gym Assistant prorates their initial payment so that their first regular billing date will fall on a day of the month that you specify.*

*A member signing up online will pay a full month (plus any signup fees and taxes) at signup. Our intention is to simplify the member signup process as much as possible, so that you can collect their first month's payment and start their contract. You can still prorate their initial payment, but the difference will be made up in the member's first regular billing cycle.*

#### <span id="page-14-1"></span>**Notifications**

You should receive an email and/or text message whenever a member signs up on the Portal. No action is required in the email, it only serves to let you know that a member signup is available for download into Gym Assistant.

# <span id="page-15-0"></span>**Importing New Member Signups into Gym Assistant**

In the Portal menu select Check Portal for Updates.

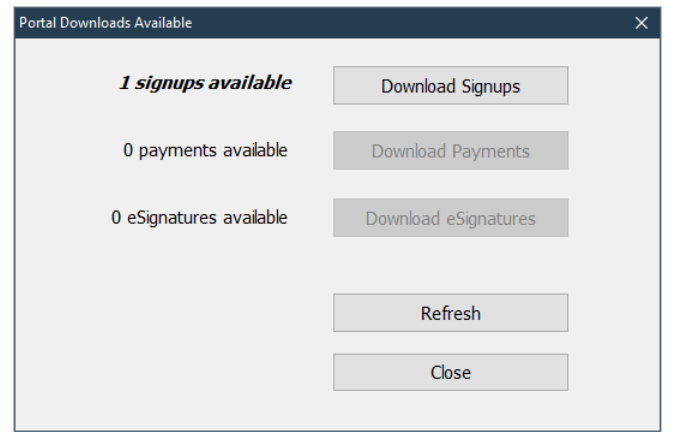

If there are any signups available, click Download Signups.

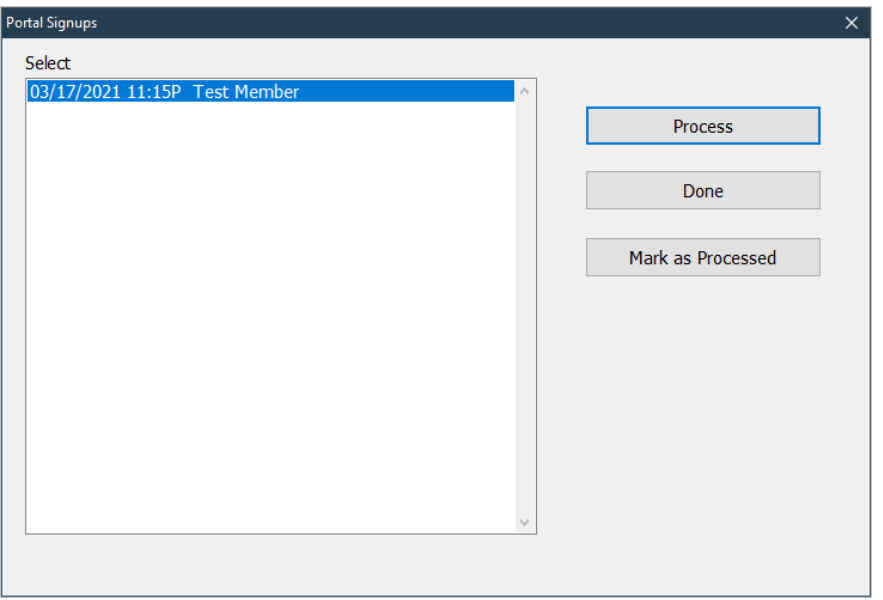

Any pending signups will appear. Select a signup to process and click **Process**.

The same **Contract Info** window will appear that you see when a member signs up in person, with two additional fields at the bottom: **Subtotal** and **Pre-Paid Amount**.

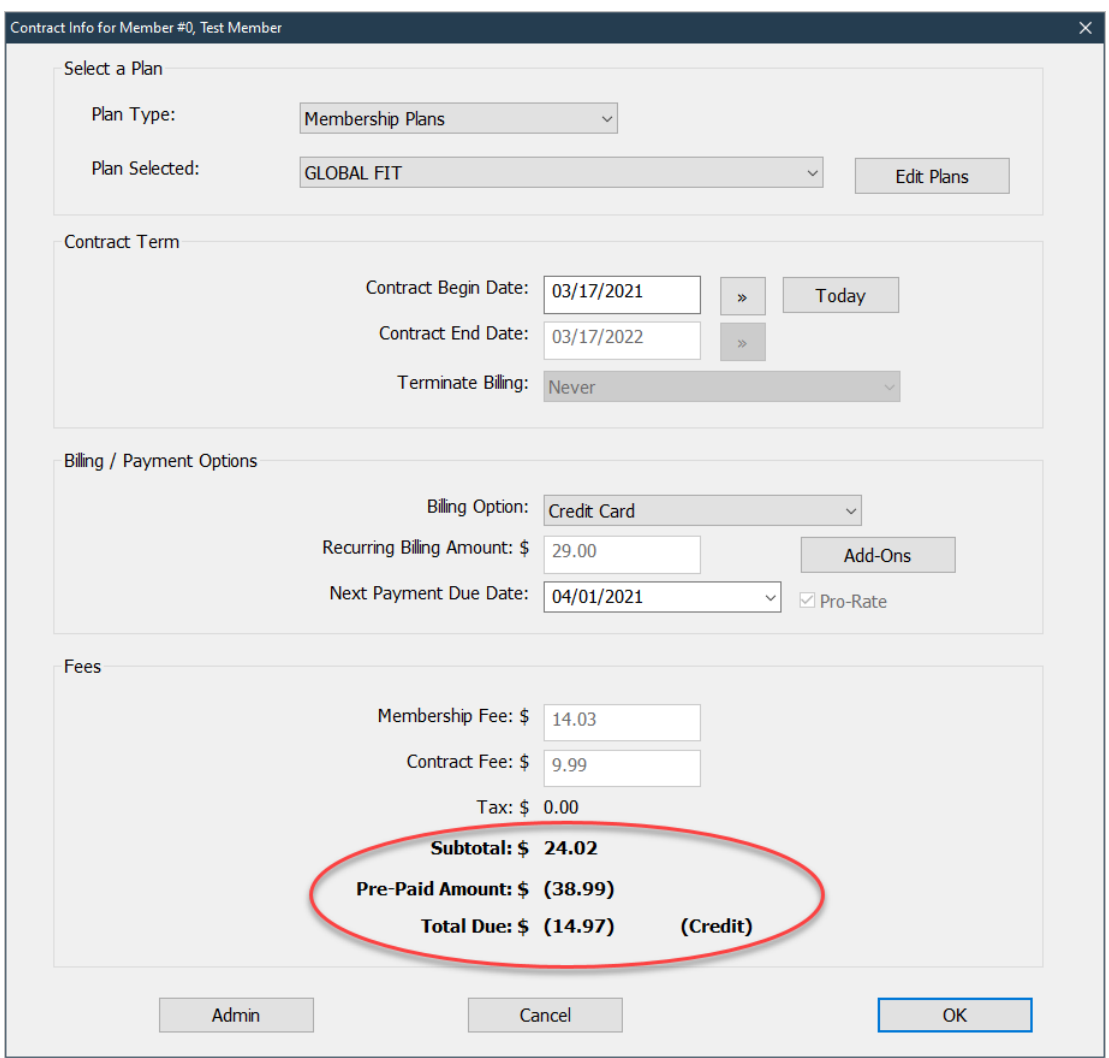

The member's initial contract information will appear. Make any appropriate changes, then click **OK** to continue. This is where you might reassign the member to one of your standard membership plans.

Again, note that new members will pay a full month at signup. If you normally prorate a member's first month then the difference between the full month and prorated amount will be credited to the member's account balance. This credit will be applied to the member's first regularly scheduled payment.

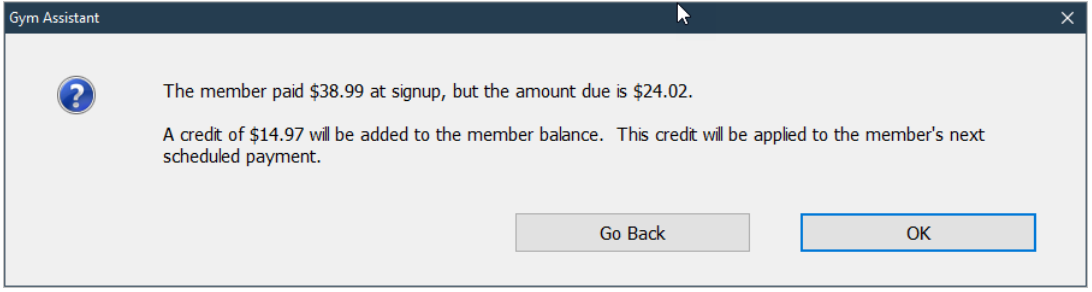

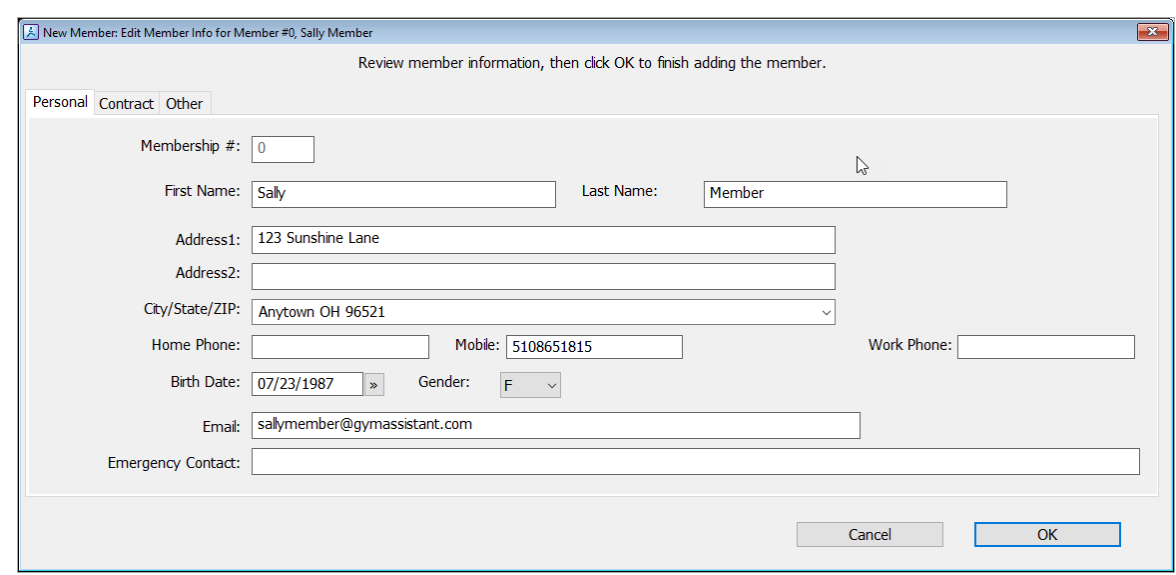

The new member's full record will be displayed for editing.

#### Click **OK** to continue.

The **New Member Finish** window will now appear.

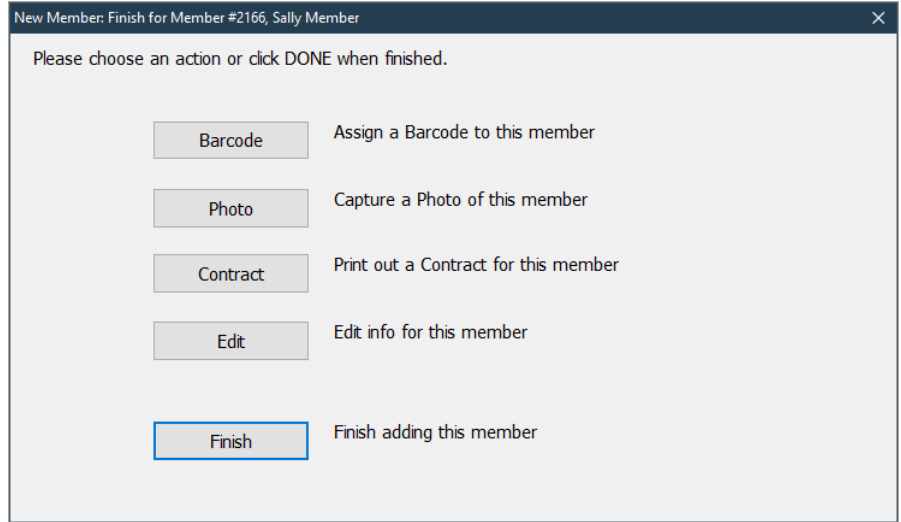

# <span id="page-18-0"></span>**eSignatures**

With the Member Portal you can send documents to member for eSignature.

An eSignature document must be a complete document that the member will sign. It does not include areas for initials or additional fields to be filled.

# <span id="page-18-1"></span>**Edit your document template for eSignature**

No special changes need to be made to your document templates to prepare for eSignature. The member signature and a timestamp will automatically be placed at the end of the document.

### <span id="page-19-0"></span>**Send a document to member for eSignature**

While viewing a member record click the **Docs** button (on the right).

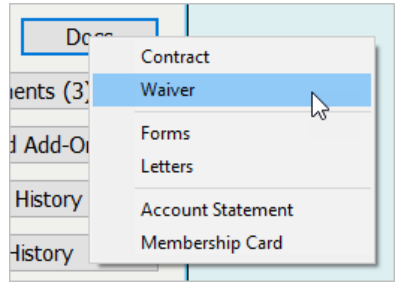

#### Select **Contract**, **Waiver**, **Forms** or **Letters**.

If you selected a command with more than one option, select an available document template from the list.

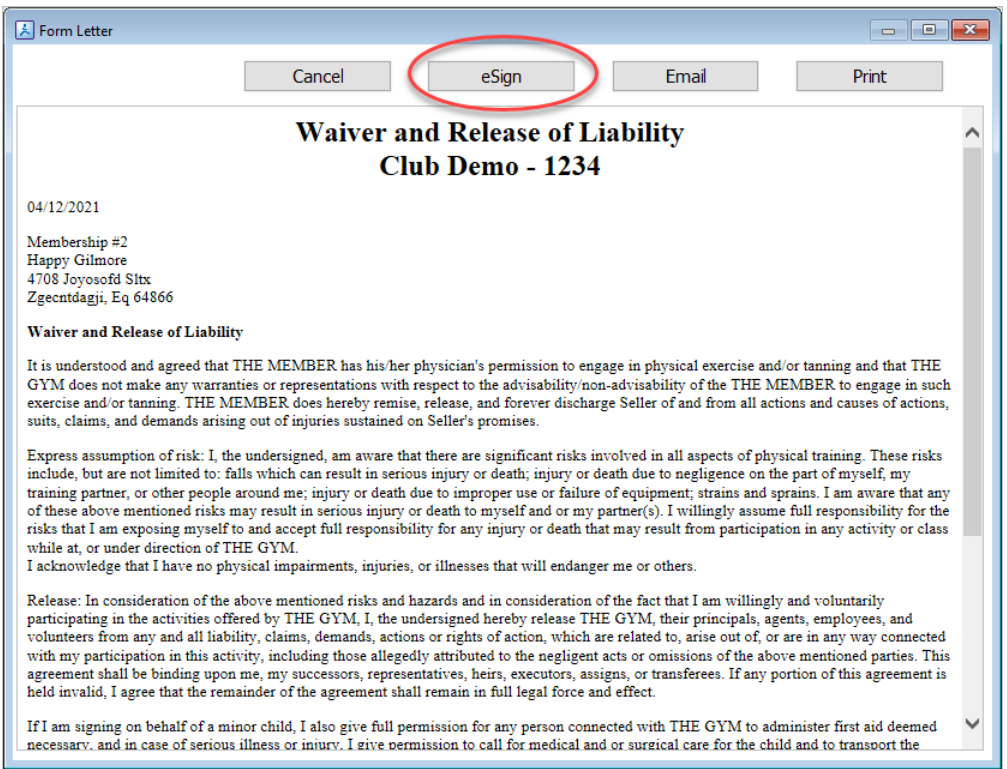

Click the **eSign** button. The document will be uploaded to the Member Portal.

Select the method you want for eSignature.

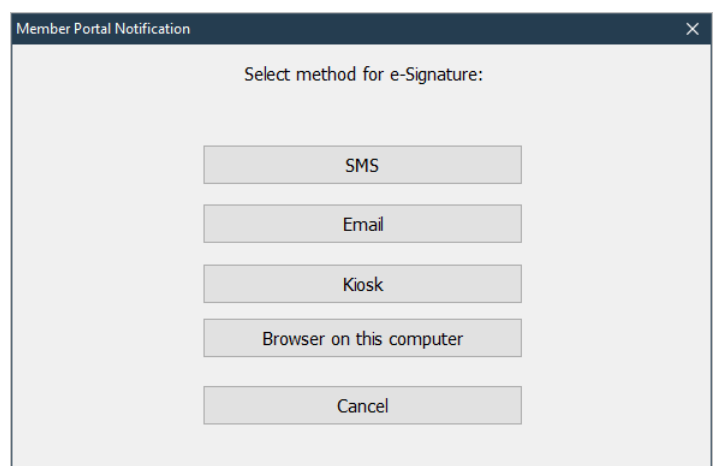

- SMS a text will be sent to the member with a link to click
- Email an email will be sent to the member with a link to click
- Kiosk the document will appear on a tablet or laptop that you hand to the member
- Browser the document will appear in a browser window

If you select SMS or Email then you then be asked if you wan to wait for eSignature completion.

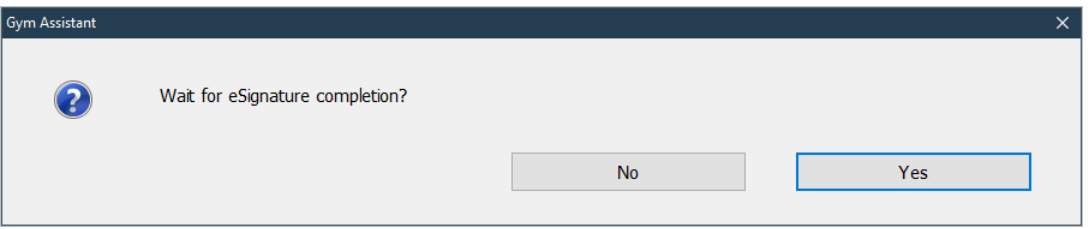

If the member is standing in front of you and you sent the document via SMS then you can click Yes. Otherwise click No, because you will download the signed document later.

# <span id="page-21-0"></span>**Retrieving eSigned Documents**

All eSigned documents are saved on the Member Portal until they are retrieved (downloaded).

In Gym Assistant select **Check Portal for Updates** from the **Portal** menu.

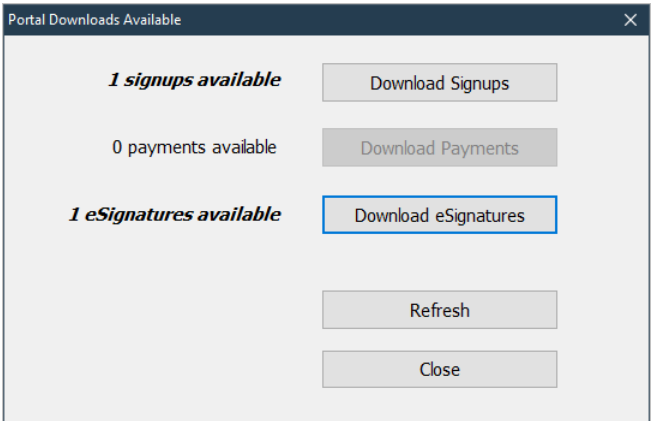

Click **Download eSignatures**.

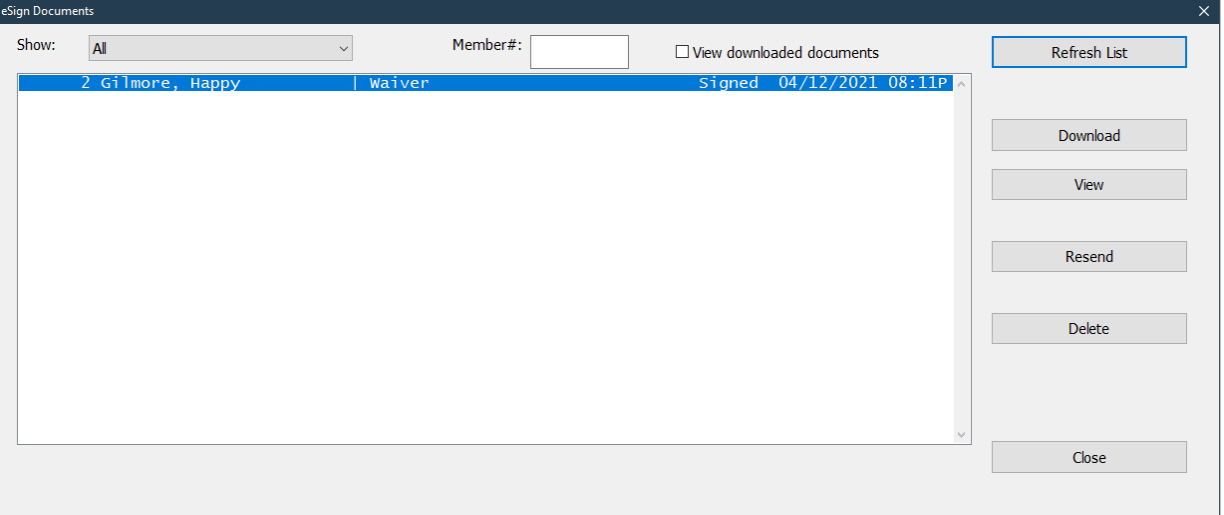

To download a signed document, click **Download**.

To view a document (signed or unsigned), click **View**.

To resend an unsigned document, click **Resend**.

To delete a document, click **Delete**.

# <span id="page-22-0"></span>**Downloading a Document into Gym Assistant**

When you download a document Gym Assistant will automatically categorize the document if the name of the document matches one of the existing categories.

If Gym Assistant cannot determine the category then you will be asked to assign the document to a category.

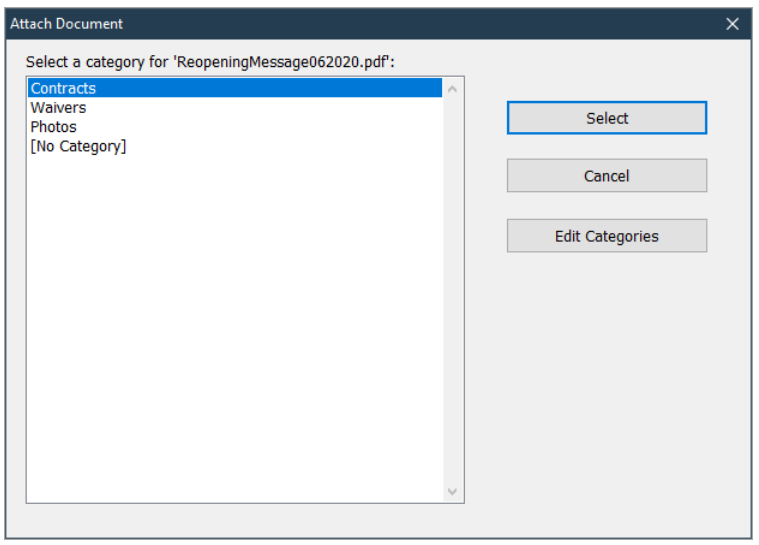

Downloaded eDocuments are automatically placed in a member's Attachments folder.

Once a document is downloaded it will automatically be deleted from the Member Portal.

# <span id="page-23-0"></span>**Using a tablet for in-person eSignature**

For in-person eSignature of documents you can use a tablet or laptop computer.

In the eSign process select the **Kiosk** method to send the document.

Go to the following web page on the tablet:

[www.gymassistant.com/e-sign](http://www.gymassistant.com/e-sign)

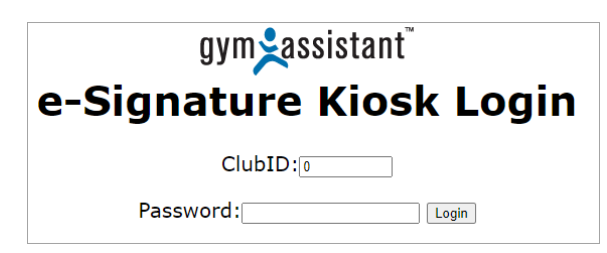

Enter your **ClubID** and the **Password** that was set above in the **Portal Settings**.

The document that you uploaded for eSignature will appear on the page automatically. If it does not appear then click the **Refresh** link.

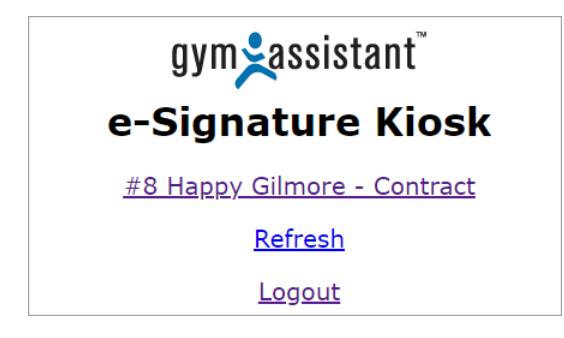

Click on the document link (member #, member name, and document name) to view and sign.

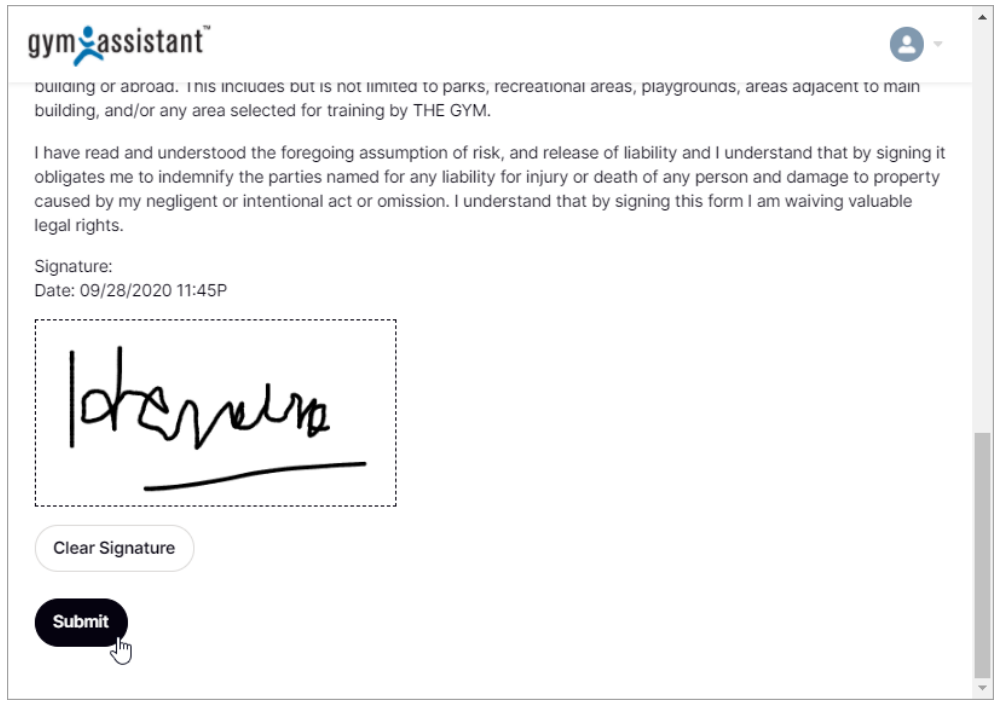

Scroll down to the bottom of the document, sign in the signature box, then click **Submit**.

Gym Assistant will wait for the member to sign the document.

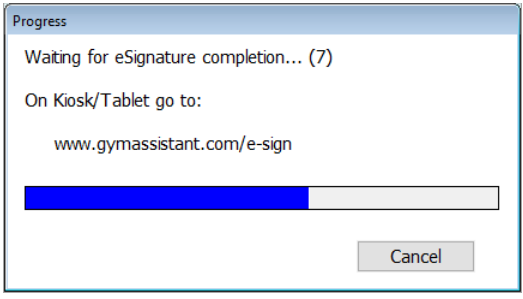

As soon as the member clicks the Submit button on the page Gym Assistant will automatically import the signed document into the member's record.

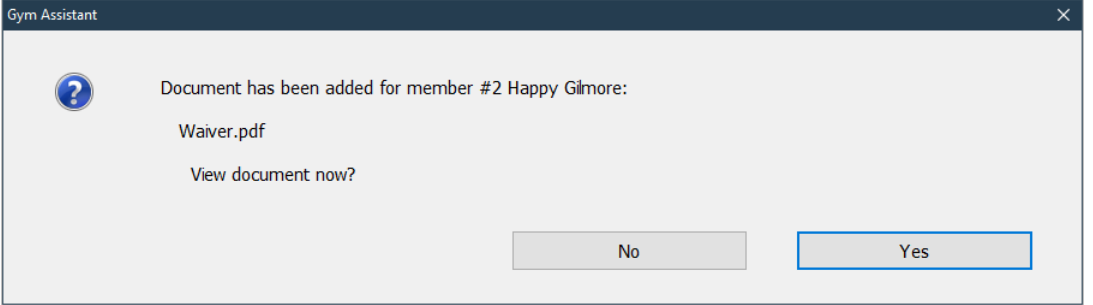

The signed document is also automatically emailed to the member.

If you do not want to wait for the member to sign the document you will be able to download the signed document at a later time.